# **CodeWarrior™ Development Studio for Microcontrollers Quick Start**

## **SYSTEM REQUIREMENTS**

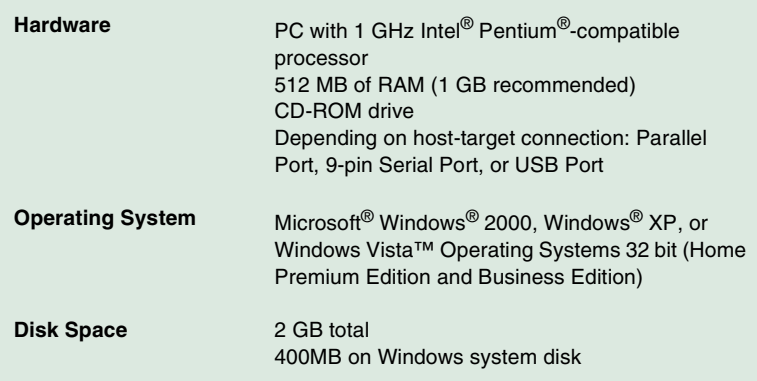

This Quick Start explains how to install the CodeWarrior Development Studio for Microcontrollers V6.2 software, and how to use the IDE to create, build, and debug a project.

## **Section A: Installing CodeWarrior Software**

**NOTE** You must install the CodeWarrior software on the equipment on which you intend to use the software.

#### **1. Insert CodeWarrior Development Studio CD into CD-ROM drive — CW Auto Install begins**

**NOTE** If Auto Install does not start, run launch.exe, which is located in the root directory of the CD.

**NOTE** The CodeWarrior software may be part of a DVD included with your kit. In this case, click Install CodeWarrior Development Studio for Microcontrollers, follow the on-screen instructions, and skip to step "Check for updates".

#### **2. Follow setup program's on-screen instructions**

- **NOTE** The Evaluation Edition license is automatically installed with your product and you do not need to register it. This license allows you to develop projects as Professional Edition within the 30-day evaluation period. After 30 days, the license works as Special Edition license (free permanent, but feature limited) which supports unlimited assembly code, up to 32KB of C code for HC(S)08/RS08 derivatives and up to 64KB of C code for ColdFire V1 derivatives.
- **NOTE** For licensing and activation of your CodeWarrior Development Studio for Microcontrollers, refer to the CodeWarrior Development Suite Quick Start. Save the license file, license.dat, to the installation root folder. The default is C:\Program Files\Freescale\CodeWarrior for Microcontrollers V6.2

## **Section B: Creating and Building a Project**

- **1. Create a project**
	- a. Select **Start > Programs > Freescale CodeWarrior >CW Microcontrollers V6.2 > CodeWarrior IDE** — IDE starts and displays startup dialog box

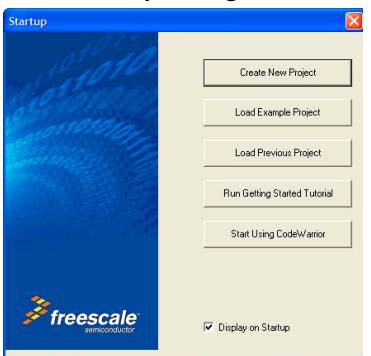

#### **Startup Dialog Box**

- b. Select **Create New Project** Microcontrollers New Project **Device and Connection** dialog box appears
- **NOTE** This section of the quick start demonstrates using the New Project Wizard. We use an MC68HC908GZ60 target as an example.
	- c. Expand **HC08** and **GZ Family** and select **MC68HC908GZ60**  derivative
- **NOTE** If your MCU is missing from the list, download a service pack for that device at [http://www.freescale.com/codewarrior/](http://www.freescale.com/codewarrior/downloads) [downloads](http://www.freescale.com/codewarrior/downloads)

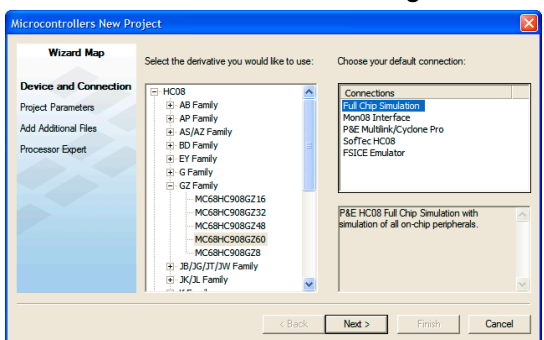

### **Device and Connection Dialog Box**

- d. Select **Full Chip Simulation** as your default connection
- e. Click **Next Project Parameters** dialog box appears

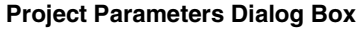

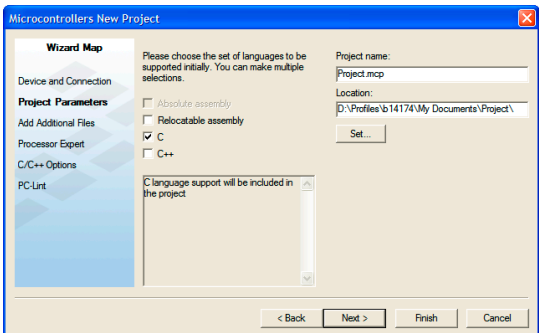

- f. In **Project name** text box, the IDE supplies a default project name. Enter a project name of your choice.
- **NOTE** The IDE automatically creates a folder with the same name in specified location. The IDE automatically adds .mcp extension when it creates project.
	- g. In **Location** text box enter location to store project, click **Set** to browse to folder location
	- h. Select **C** as language to be supported by project

**NOTE** You can select Finish to accept defaults for remaining options

i. Click **Next** — **Add Additional Files** dialog box appears

This dialog box allows you to browse folders and add or remove files to or from the project.

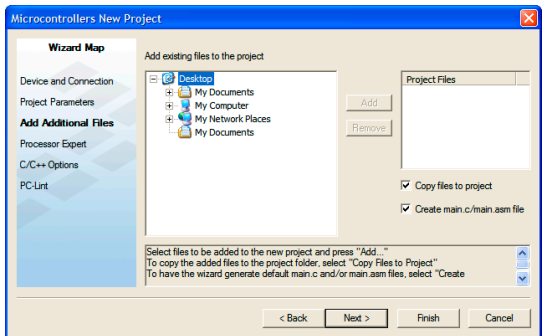

## **Add Additional Files Dialog Box**

j. Click **Next** — **Processor Expert** dialog box appears

This dialog box allows you to specify whether you want your project configured to use Device Initialization or Processor Expert

#### **Processor Expert Dialog Box**

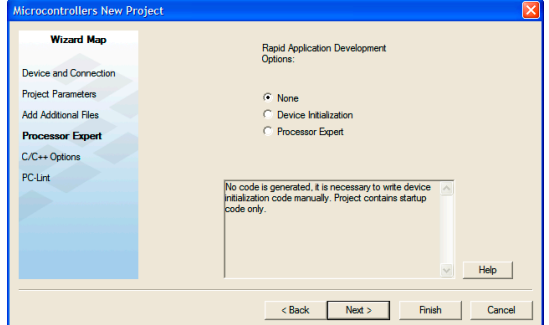

- k. Select **None**
- l. Click **Next C/C++ Options** dialog box appears

This dialog box allows you to specify C/C++ Options

## **C/C++ Options Dialog Box**

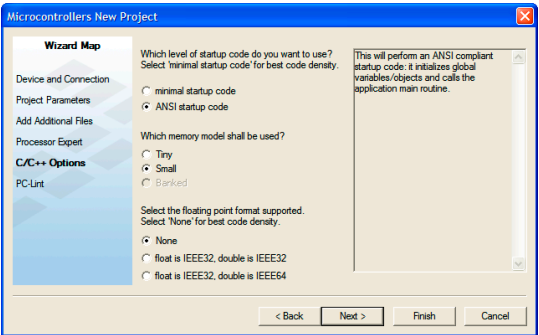

- m. Select **ANSI startup code** as code, the New Project Wizard will place in your project as startup code
- n. Select **Small** as memory model to use
- o. Select **None** for floating point format to support
- p. Click **Finish** IDE creates your project according to your specifications; Project window appears, docked at left side of main window

#### **Project Window**

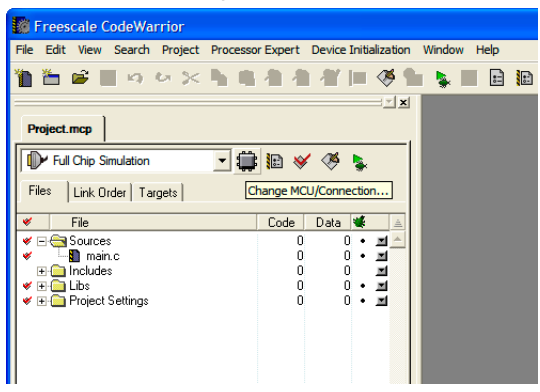

**NOTE** To undock project window, double-click the double gray lines. To re-dock window, right click in title tab and select **Docked**.

#### **2. Select connection**

## **For this example, we specified Full Chip Simulation (FCS).**

- a. Make sure Full Chip Simulation is selected in drop down list
- b. To change MCU and connection, click **MCU Change Wizard**

### **3. Edit source code**

a. Double click **main.c** in Sources folder – Editor window opens displaying contents of file

#### **main.c in Editor Window**

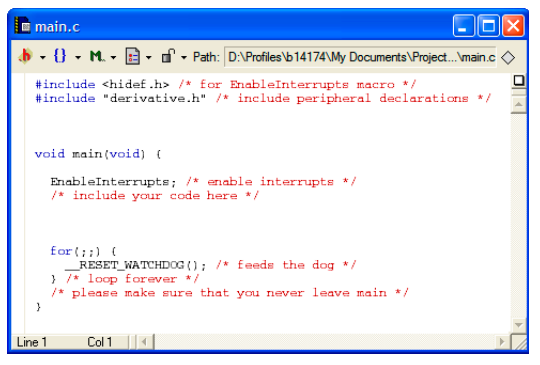

- b. Make changes to contents of main.c file, if desired
- c. If you make changes to file, from IDE main menu bar, select **File > Save** – IDE saves changes

## **4. Add files if appropriate**

- a. In project window, highlight a folder
- b. From IDE main menu bar, select **Project**
- c. Select **Add Files** dialog box appears
- d. Navigate to directory that contains file you want to add
- e. Select filename of file you want to add to project
- f. Click **Open** button Project messages appear indicating access path has been added to target, if path is new to project
- g. In project window, filename of added file appears under selected folder
- **5. Build project**
- a. From IDE main menu bar, select **Project**
- b. Select **Make** IDE builds (assembles, compiles, and links) project; **Error & Warnings** window opens showing any error messages and warning messages

## **Section C: Debugging Your Application**

- **1. Start debugger**
	- a. Click on project window title bar to ensures that window is active project
	- b. From main menu bar, select **Project > Make**
	- c. From main menu bar, select **Project > Debug True-Time Simulator & Real-Time Debugger** window opens

**True-Time Simulator & Real-Time Debugger Window**

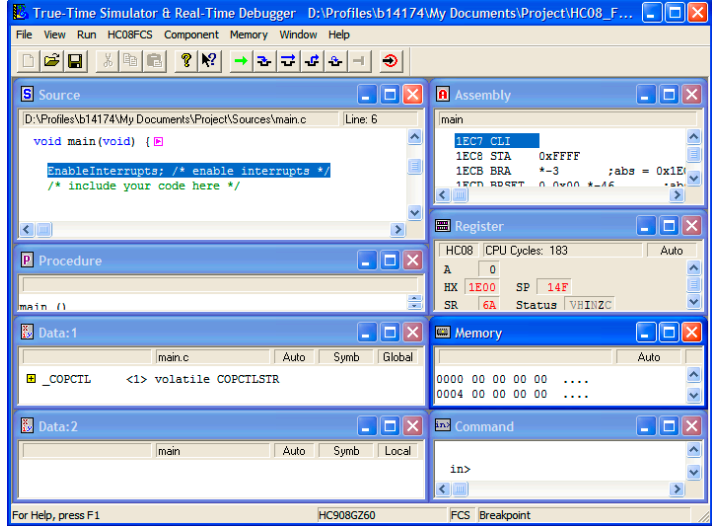

**NOTE** Source and Assembly panes display the main.c program and code.

**2. Set breakpoint**

- a. Point at a C statement in **Source** window and right-click **—** Source context menu appears
- b. Select **Set Breakpoint —** Permanent breakpoint mark is set

#### **3. Run application**

- a. From the **True-Time Simulator & Real-Time Debugger** window, select **Run — Run** menu appears
- **b.** Select Start/Continue or click on Start/Continue icon →  $\rightarrow$ Program executes till the first breakpoint; **Command** pane displays program status

## **Debugger Simulator Command Pane**

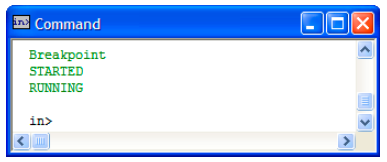

- **4. Click Start/Continue icon Simulator resumes program execution**
- **5. Click Halt icon**  $\rightarrow$  **Simulator stops program execution**
- **6. From Debugger Simulator Window toolbar, select File > Exit to exit Debugger**
- **7. From IDE main Window toolbar, select File > Exit to exit CodeWarrior IDE**

## **Congratulations!**

## **You have successfully created, built, and run an HC08 application with the CodeWarrior for Microcontrollers V6.2 software!**

Freescale™ and the Freescale logo are trademarks of Freescale Semiconductor, Inc. CodeWarrior is a trademark or registered trademark of Freescale Semiconductor, Inc. in the United States and/or other countries. All other product or service names are the property of their respective owners.

Copyright © 2006–2008 by Freescale Semiconductor, Inc. All rights reserved.

Information in this document is provided solely to enable system and software implementers to use Freescale Semiconductor products. There are no express or implied copyright licenses granted hereunder to design or fabricate any integrated circuits or integrated circuits based on the information in this document.

Freescale Semiconductor reserves the right to make changes without further notice to any products herein. Freescale Semiconductor makes no warranty, representation or guarantee regarding the suitability of its products for any particular purpose, nor does Freescale Semiconductor assume any liability arising out of the application or use of any product or circuit, and specifically disclaims any and all liability, including without limitation consequential or incidental damages. "Typical" parameters that may be provided in Freescale Semiconductor data sheets and/or specifications can and do vary in different applications and actual performance may vary over time. All operating parameters, including "Typicals", must be validated for each customer application by customer's technical experts. Freescale Semiconductor does not convey any license under its patent rights nor the rights of others. Freescale Semiconductor products are not designed, intended, or authorized for use as components in systems intended for surgical implant into the body, or other applications intended to support or sustain life, or for any other application in which the failure of the Freescale Semiconductor product could create a situation where personal injury or death may occur. Should Buyer purchase or use Freescale Semiconductor products for any such unintended or unauthorized application, Buyer shall indemnify and hold Freescale Semiconductor and its officers, employees, subsidiaries, affiliates, and distributors harmless against all claims, costs, damages, and expenses, and reasonable attorney fees arising out of, directly or indirectly, any claim of personal injury or death associated with such unintended or unauthorized use, even if such claim alleges that Freescale Semiconductor was negligent regarding the design or manufacture of the part.

## **How to Contact Us**

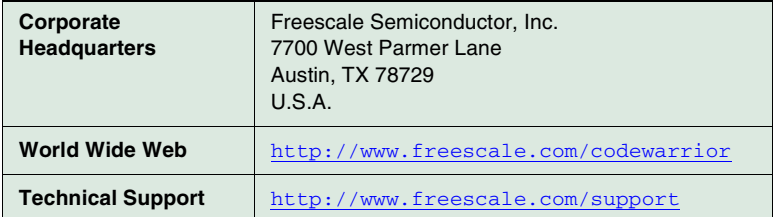